**Национальная библиотека РС (Я)**

# **Система «6-НК»**

## **Руководство пользователя ЦБС**

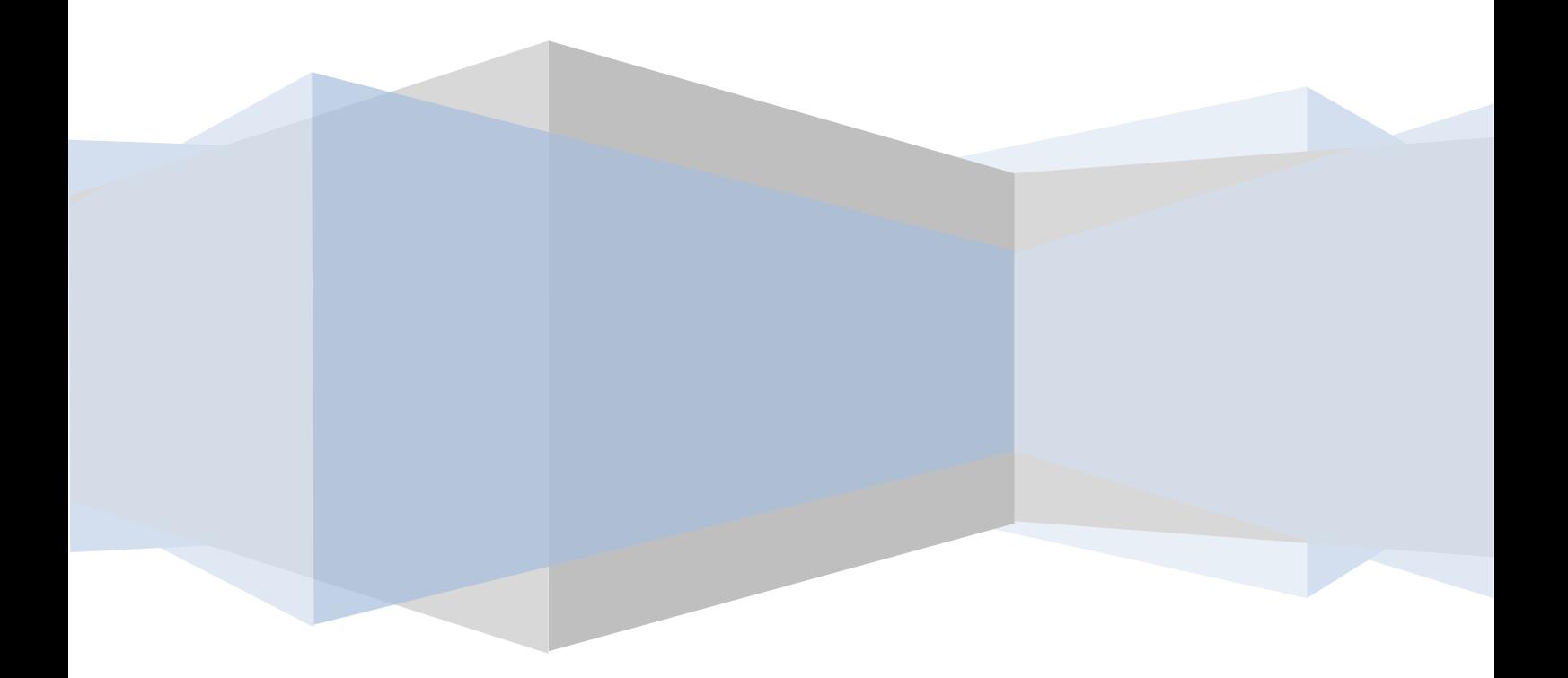

### Оглавление

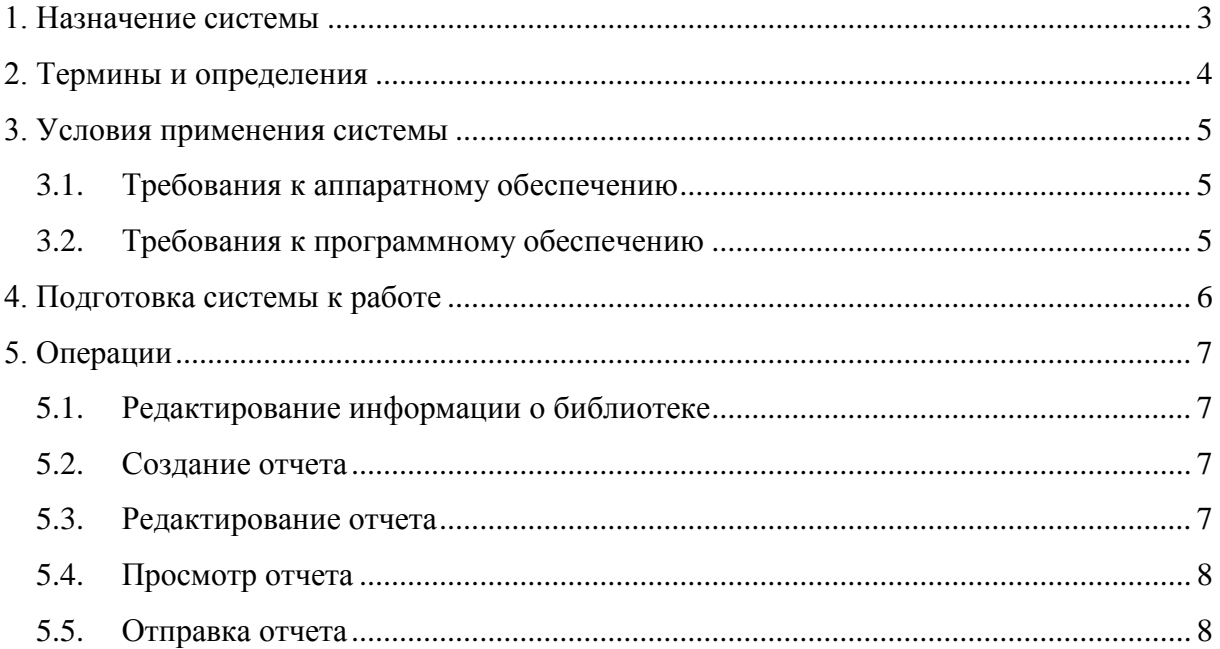

## <span id="page-2-0"></span>1. Назначение системы

Система «6-НК» представляет собой автоматизированную систему удаленной электронной подачи сведений об общедоступной (публичной) библиотеке по форме №6-НК, утвержденной приказом Росстата от 30.12.2015 №671.

Система предназначена для повышения эффективности и оптимизации работы сотрудников при сборе и подаче статистической информации, исключения подачи отчетов, содержащих логические ошибки, формирования сводных отчетов.

Основная цель системы: автоматизация процессов обработки отчетов.

## <span id="page-3-0"></span>2. Термины и определения

## <span id="page-4-0"></span>3. Условия применения системы

- <span id="page-4-1"></span>**3.1. Требования к аппаратному обеспечению**
	- Процессор с тактовой частотой не ниже 2 ГГц
	- 512 Мб оперативной памяти
	- Разрешение экрана не меньше  $1024\times768$
	- Подключение к сети Интернет

#### <span id="page-4-2"></span>**3.2. Требования к программному обеспечению**

- Веб-браузер (Рекомендуется: Google Chrome 11 и выше / Internet Explorer 9.0 и выше / Opera 11 и выше / Mozilla Firefox 4 и выше)
	- o с включенной поддержкой JavaScript
	- o с включенной поддержкой Cookie

## <span id="page-5-0"></span>4. Подготовка системы к работе

Чтобы начать работать в системе, выполните следующие действия:

- 1. Откройте браузер и перейдите по адресу [http://80.73.75.158:8080.](http://80.73.75.158:8080/)
- 2. В соответствующие поля, появившейся формы аутентификации (входа в систему), введите Ваш логин и пароль и нажмите на кнопку **Войти**. В случае верного заполнения логина и пароля откроется главная страница

системы. 

<span id="page-5-1"></span>*Примечание*. При входе в систему может быть сразу отображена запрошенная страница, если вход был произведен ранее, и время сессии еще не завершено. Или в случае, если при предыдущем входе было отмечено поле «Запомнить меня».

## 5. Операции

#### <span id="page-6-0"></span>**5.1. Редактирование информации о библиотеке**

Чтобы изменить хранящиеся в системе данные о библиотеке, выполните следующие действия:

- 1. Перейдите по ссылке **Библиотеки** ( ), расположенной в **Главном меню**, либо с главной страницы, кликнув на панель **Библиотеки**.
- 2. В открывшемся разделе, выберите нужную библиотеку и кликните по ее названию. Откроется новое окно с информацией о библиотеке. Нажмите на кнопку **Редактировать**.
- 3. Измените необходимые данные и нажмите на кнопку **Сохранить**.

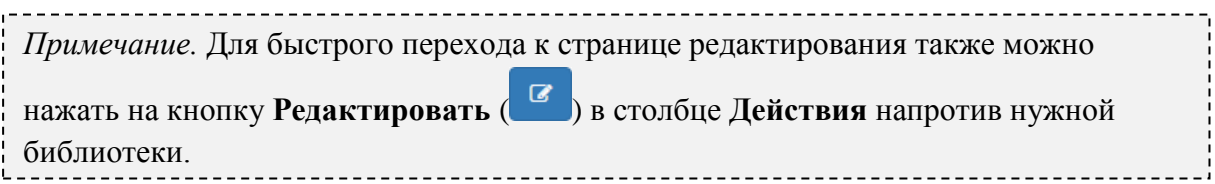

#### <span id="page-6-1"></span>**5.2. Создание отчета**

Чтобы создать отчет, выполните следующие действия:

- 1. Перейдите по ссылке **Отчеты**, расположенной в **Главном меню**, либо с главной страницы, кликнув на панель **Отчеты**.
- 2. В правом верхнем углу нажмите на кнопку **Создать**.
- 3. Откроется всплывающее окно **Создание отчета**.
- 4. Выберите из выпадающего списка библиотеку, отчет которой хотите создать, а также укажите отчетный год.
- 5. Нажмите на кнопку **Создать**. Будет создан пустой отчет.
- 6. Система автоматически откроет страницу его редактирования / заполнения.
- 7. Заполните отчет (полностью или частично) и нажмите на кнопку **Сохранить** в левом верхнем углу.
- 8. После успешного сохранения отчета, откроется страница его просмотра.
- 9. Проверьте правильность сохраненных данных.
- 10. В случае обнаружения ошибок перейдите в режим редактирования отчета и исправьте их. Если не удается их исправить, сообщите об этом администратору.

#### <span id="page-6-2"></span>**5.3. Редактирование отчета**

Чтобы внести изменения в ранее созданный отчет или продолжить его заполнение, выполните следующие действия:

- 1. Перейдите по ссылке **Отчеты**, расположенной в **Главном меню**, либо с главной страницы, кликнув на панель **Отчеты**.
- 2. Найдите в списке отчетов нужный отчет.
- 3. Напротив него в столбце Действия нажмите на кнопку **Редактировать** ( ).
- 4. Откроется форма редактирования отчета.
- 5. Внесите необходимые изменения.
- 6. По завершении нажмите на кнопку **Сохранить** в левом верхнем углу.

*Примечание.* Вы можете редактировать только те отчеты, которые имеют статус «Черновик», «Возвращено», «Возвращено, ожидает исправлений». Для внесения изменений в отчеты с другими статусами, обратитесь к Администраторам.

*Примечание.* При заполнении или редактировании отчета, Вы не можете внести изменения в автоматически вычисляемые поля. Они закрашены серым цветом и недоступны для редактирования. 

#### <span id="page-7-0"></span>**5.4. Просмотр отчета**

Чтобы просмотреть, выполните следующие действия:

- 1. Перейдите по ссылке **Отчеты**, расположенной в **Главном меню**, либо с главной страницы, кликнув на панель **Отчеты**.
- 2. Найдите в списке отчетов нужный отчет и кликните по нему, либо нажмите на

кнопку **Просмотр отчета** ( ), расположенную в столбце Действия той же строки.

3. Откроется страница просмотра отчета.

#### <span id="page-7-1"></span>**5.5. Отправка отчета**

Чтобы отправить отчет, выполните следующие действия:

- 1. Откройте отчет в режиме просмотра.
- 2. Нажмите на кнопку **Отправить** или **Принять и отправить**.

*Примечание.* После отправки отчет поступит на проверку в НБ. Статус его изменится на «Отправлен», а его редактирование будет недоступно.

В случае ошибочной отправки отчета свяжитесь с Администраторами и попросите их вернуть отчет.